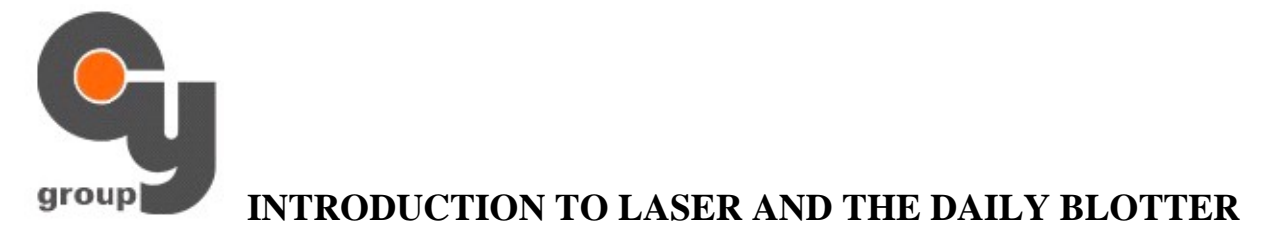

**Please login into your Laser platform following the directions in your initial email. After you have logged into your account, please load one of our Cy Group layouts, which can be downloaded from our website. Cygroup\_medium layout is the one that is recommended. This layout is optimized for 1280 by 1024 resolution.** 

# **Laser Summary / Activity Log / Pending Orders / Chart**

The top box is the summary window. There are many tabs:

- -Account ID
- -Summary
- -Trades
- -Pending
- -Cancel
- -Borrow

The middle box is the Activity Log. Here you will see all the activity on the account.

The bottom box is Pending Orders. Here in this example you see an open order to buy 500 shares of MER at 73.07. Buy orders are highlighted in Green. Sell orders are highlighted in Red. To cancel an open order, just double-click on the order.

Bottom window is a chart that follows the overall market. Usually set this to \$DJI or QQQQ.

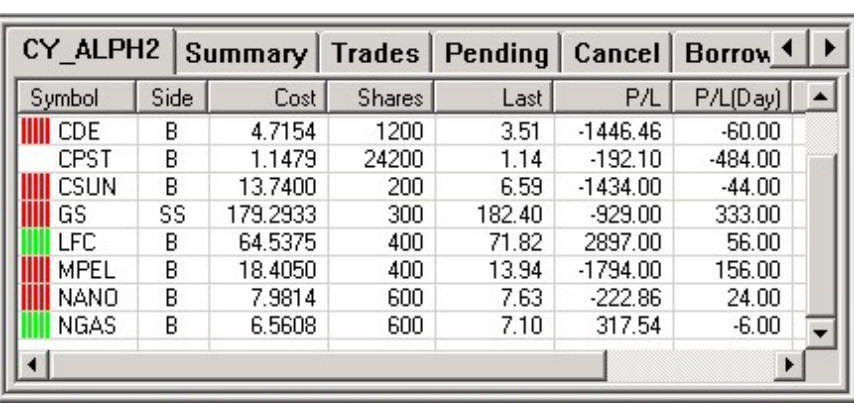

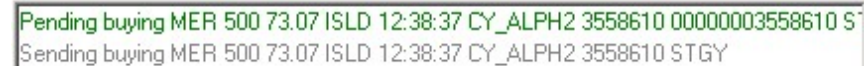

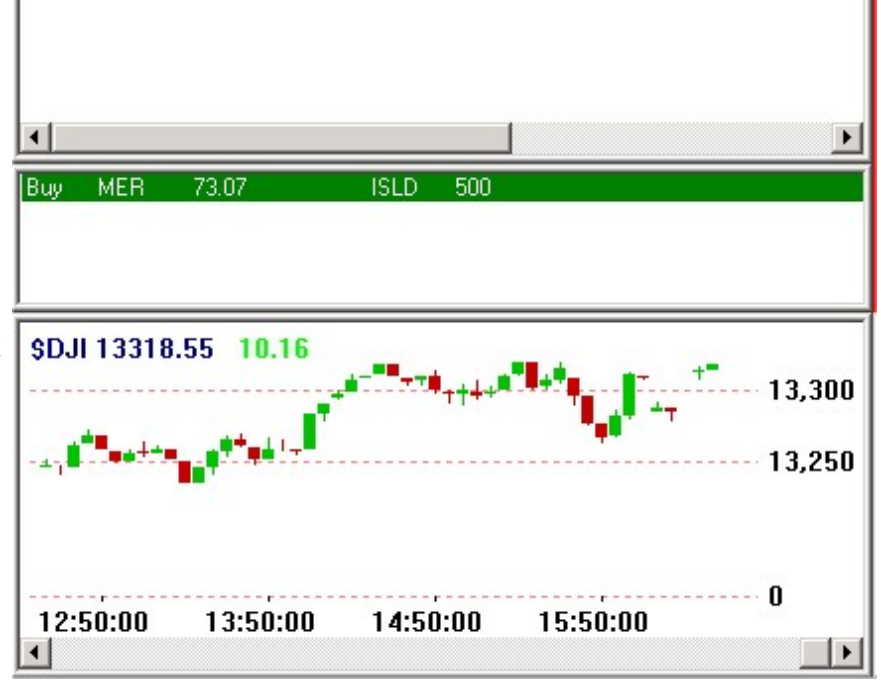

## **Summary Tab**

Here you can see all the parameters for trader "CY\_ALPH2". Notice he is set to have a max loss of 20k per day and can have max open positions of 20. He can hold a maximum of 40k shares per ticket and per position. His buying power is set to 400k. This total exposure is \$180,178.29.

He has an unrealized PNL of -8107.29. If you are using cygroup\_medium layout, then this window will be sized smaller. To see all the data, you just have to expand the window by dragging the corners.

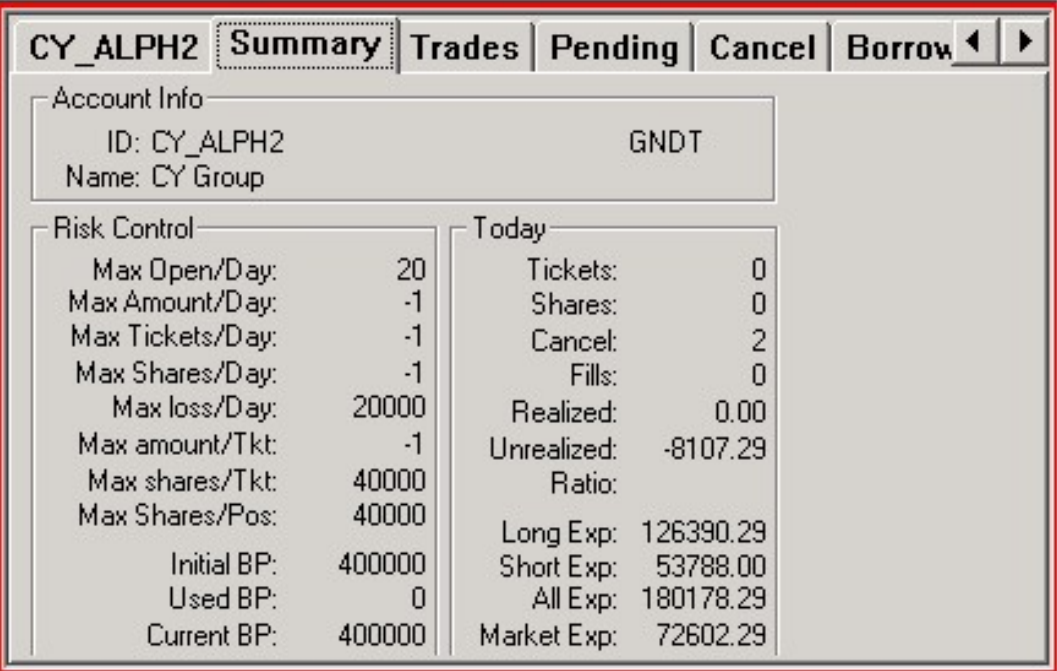

# **Level 2 Window**

The Level 2 window shows the real time bid offer. Notice for INTC, it is 22.52 by 22.53. On the bottom of the level 2 window you see VOLUME PRICE TYPE STOP PRICE and ROUTE. For mouse traders, you will change these settings and click on BUY or SELL to send the order.

Volume: Share size Price: Price to submit order Type: Limit or Market (certain routes you can select MOO, MOC) Stop Price: Price to trigger Stop Order Route: Choice of multiple ECNs and destinations

Note: Route by default set to BATS or ISLAND BATS have good liquidity and offer great rebates

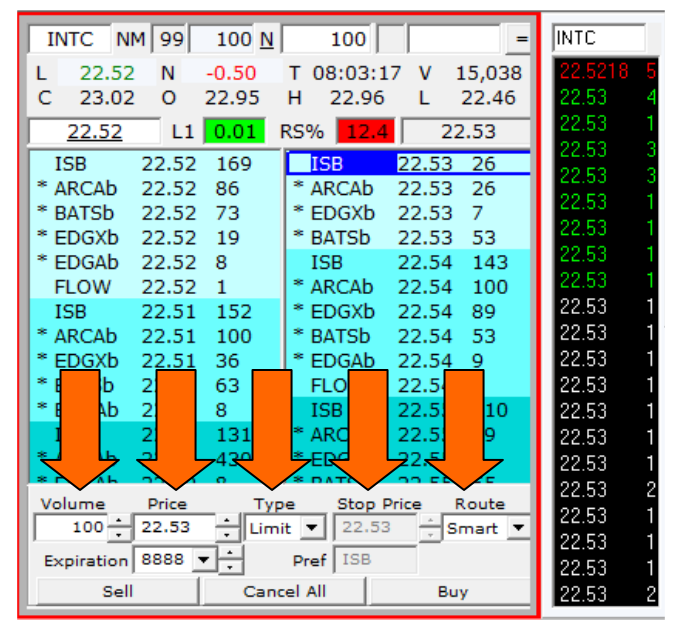

# **Opening New Windows**

Go to View-> to open all the different windows for Laser. Notice you

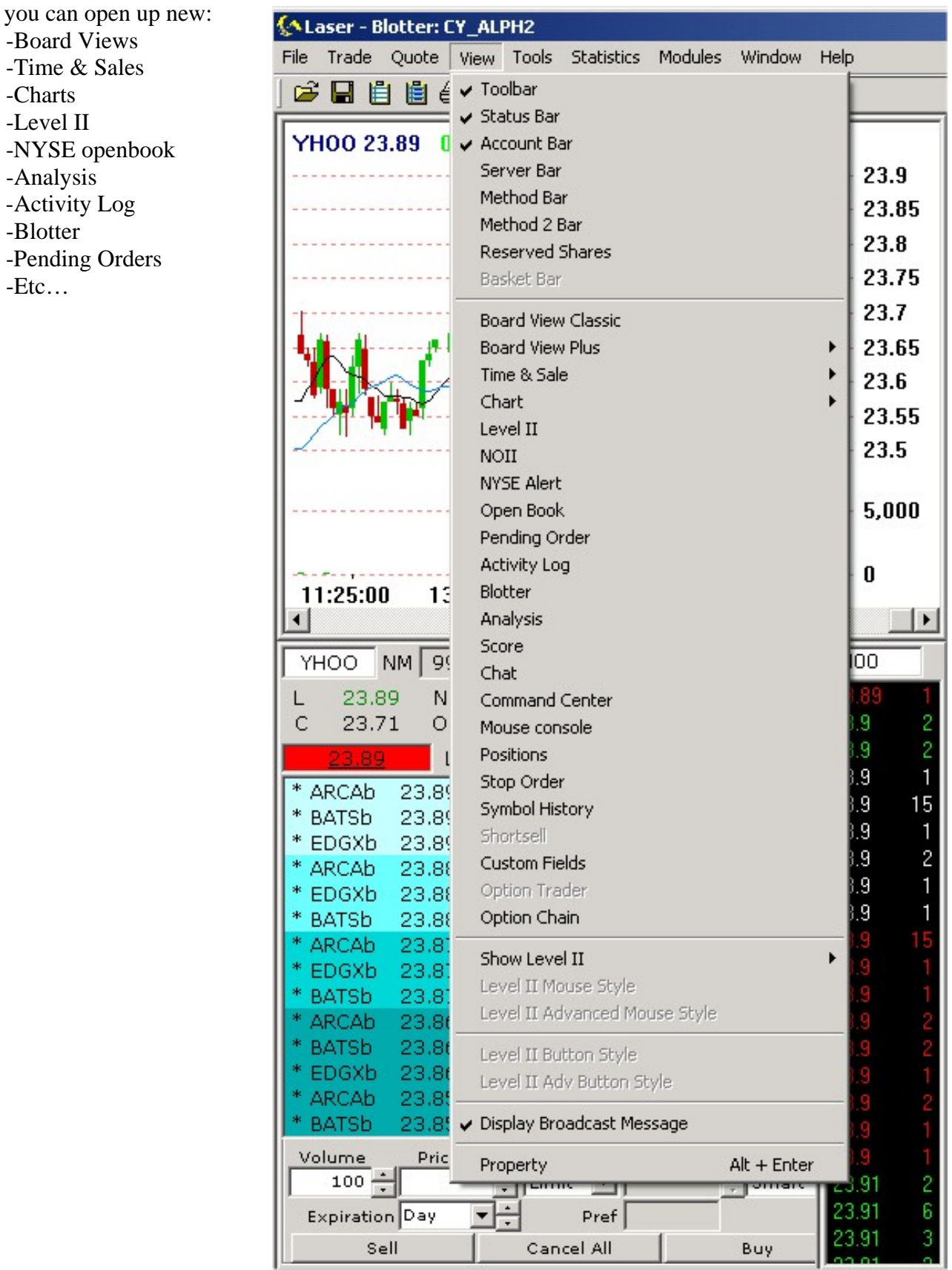

#### **View Menu -> Analysis**

To calculate commissions and net profits, please go to the View Menu and select Analysis. The following window will open. Notice on the right hand side of this box you will see a commission breakdown.

-Overnight-gross: Overnight gross profit made from trading -Total-gross: Gross profit made from trading -Passthru: Fees paid to SEC and ECNs -Comm: Commissions paid total -Net: Gross profit minus all fees

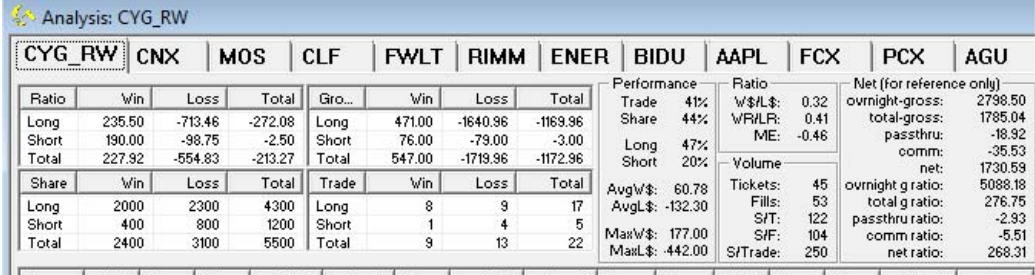

|| Entry | VinT | Los... | Vin... | VinS | LossS | Vin... | Vin\$ | Loss\$ | Avg... | Avg... | VinR | Los... | Tot... | TotalS | Gross |

# **Trade Menu -> Trade Settings**

Right click on your level II box or go to Trade Menu -> Trade Settings. This will bring up your settings window with many options to customize laser. In the General Tab you can select which ECNs you want to route out or disable (routing out costs a lot more so many traders disable route out).

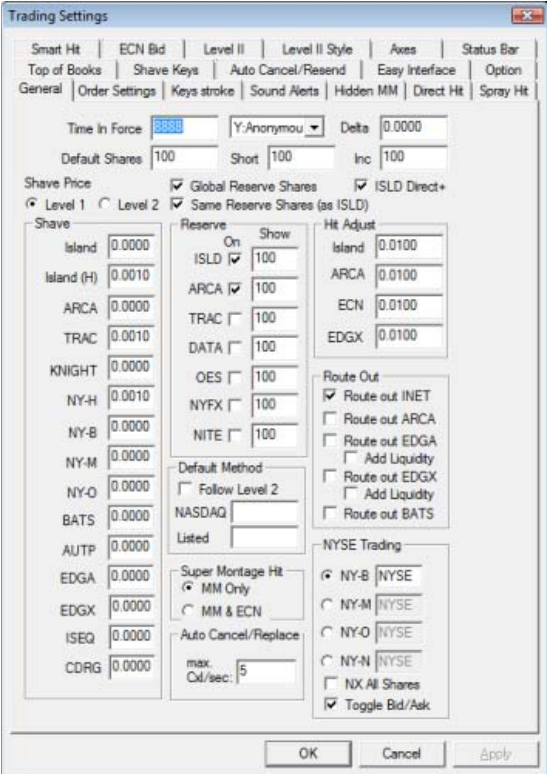

#### **Quote Menu -> Switch Servers**

This is very important for new traders. Laser connects to 4 different servers: Quote, Chart, Stat, and T&S servers. Whenever your level 2 quotes are stuck or slow, try changing to a different server. Notice we have 20 different quote servers to choose from. Whenever your chart is missing data, try changing the chart server. Same applies to the Stat or T&S servers (T&S stands for Time and Sales).

## **Slow System?**

- 1. Try changing the quote and chart servers.
- 2. In your Stock Watch List (Boardview) have only a few stock symbols
- 3. Try opening only 1 level II box
- 4. Go to QUOTE menu-> L1 and L2 buffering to High (See image below)

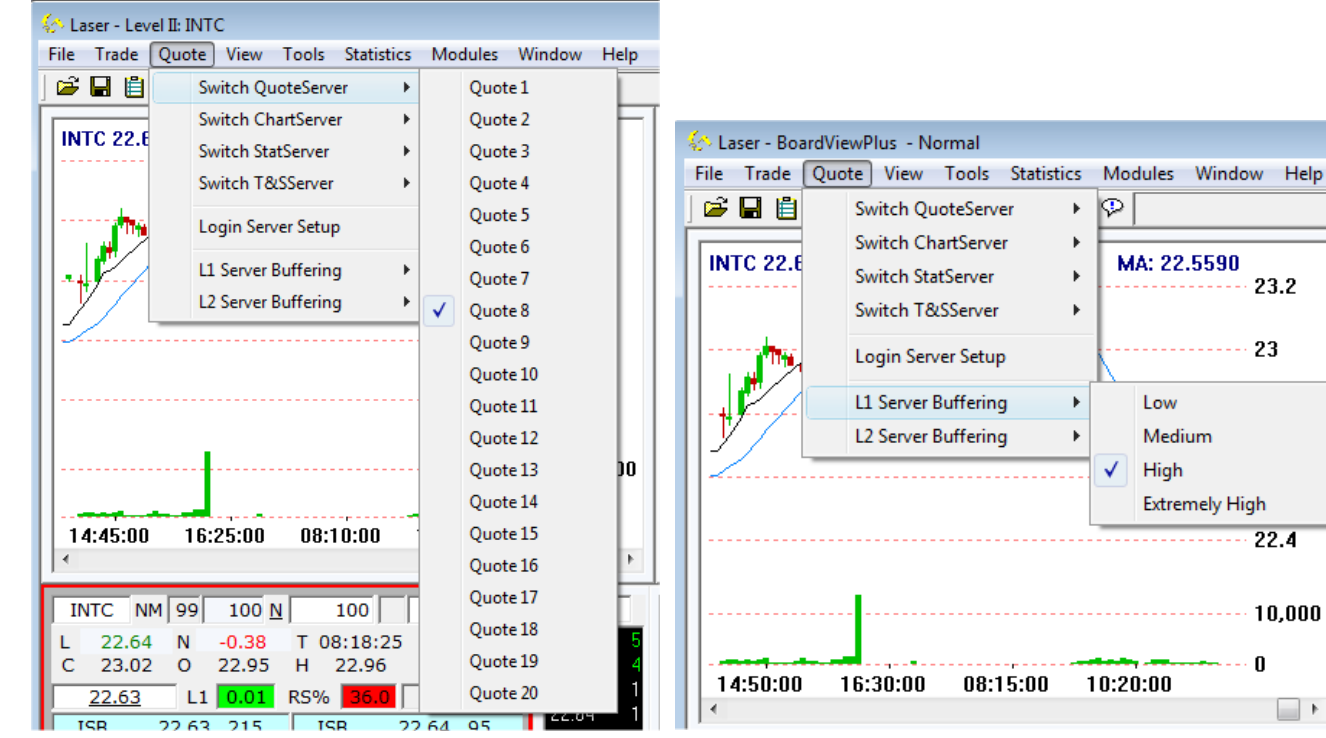

# **Trade Report**

Whenever you wish to save your trades, click on the pencil icon on top of Laser. This will bring up the save window which you can save as a CSV file. It is recommended to save your trades daily.

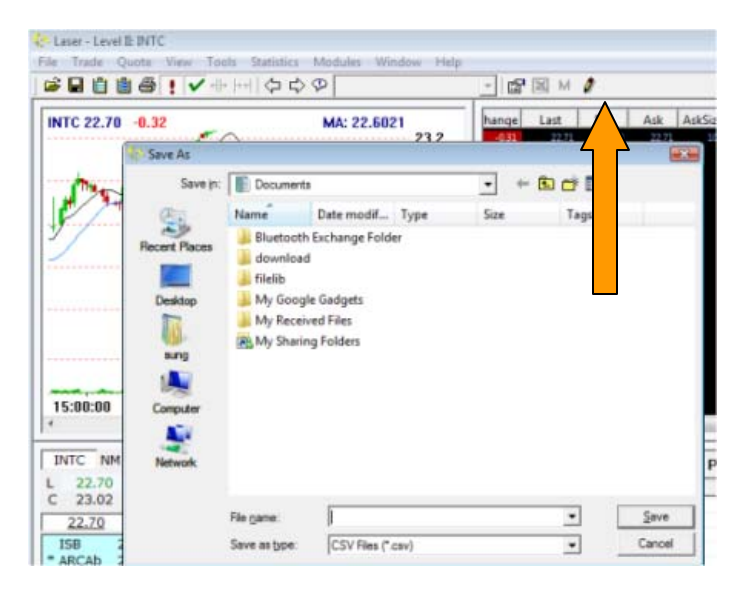

## **Daily Blotter**

Please visit [http://www.cygrouponline.com](http://www.cygrouponline.com/) and click on MEMBERS on the top of the page. Here the page will ask you for your USER ID and Password. Please input the same Laser login and password.

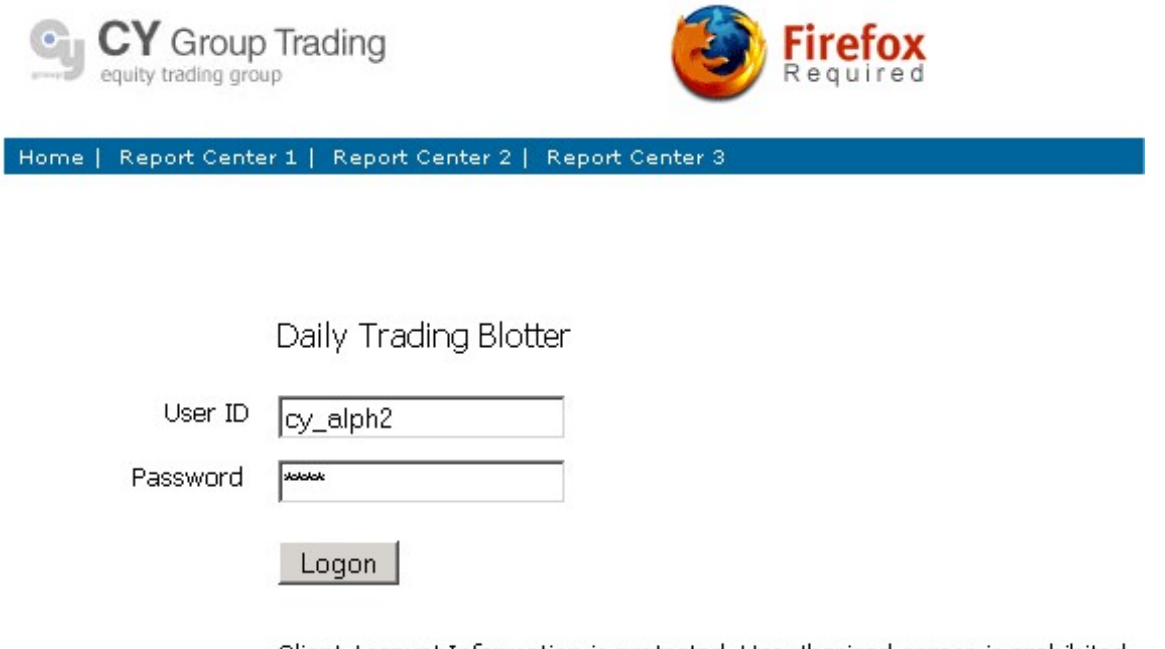

Client Account Information is protected. Unauthorized access is prohibited. Wednesday, September 12, 2007 12:48:13 PM

When you enter the daily blotter, you will see a few options. Please select TRADING SUMMARY to see your day to day balances and commission report. As you can see from the image below, each day is broken down by all the different fees and gross trading columns.

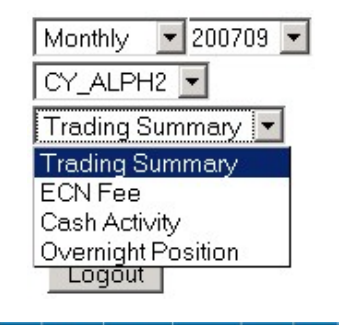

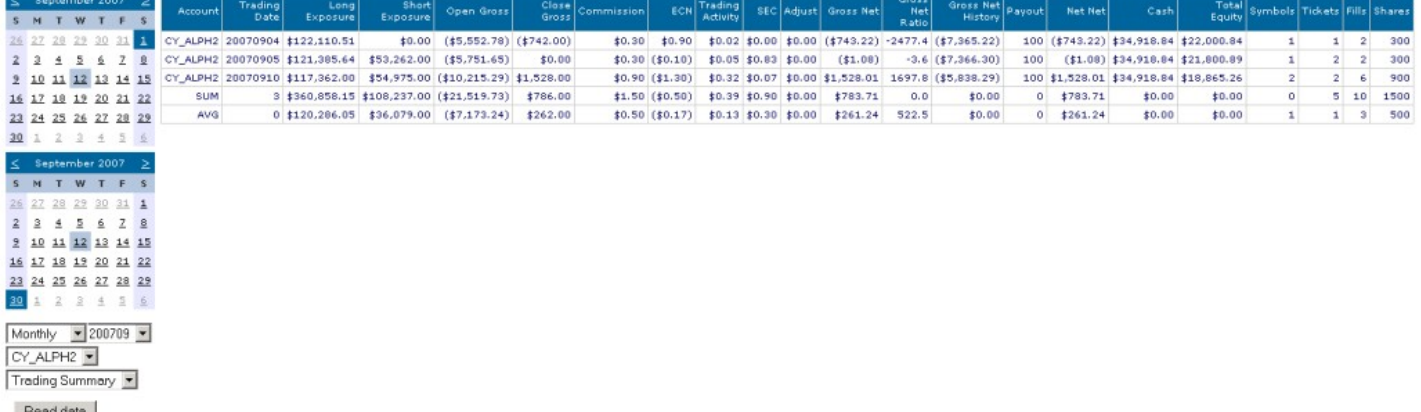

# **Trading Summary**

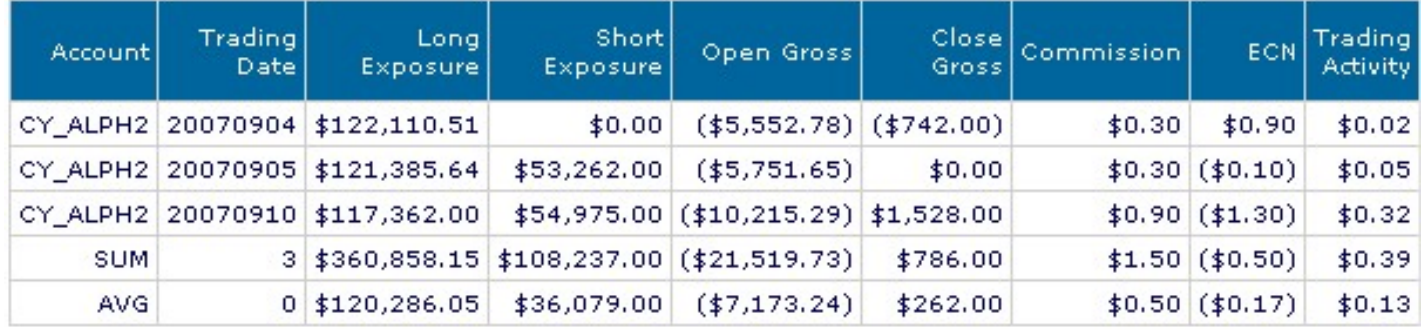

Here we will break down the trading summary and all the columns associated with it.

**Account:** User ID

**Trading Date:**  $20070801 = 2007 /$  month 8 (Aug)/ 01 (day)

**Long Exposure:** This is the amount held overnight that are long positions

**Short Exposure:** This is the amount held overnight that are short positions

**Open Gross:** The amount you are holding overnight minus any charges like commissions, sec charges, etc **Close Gross:** The Profit you made or loss minus any charges like commissions, sec charges, etc

**Commission:** Trading fees paid

**ECN:** ECN charges or rebates (ECNs: island, arca, brut, etc)

**Trading Activity:** The National Associated of Securities Dealers charges a fee for trading equities. Based on NASD rule the TAF calculation is based on execution (fill). Rate is 0.000075/share and 3.75 max.

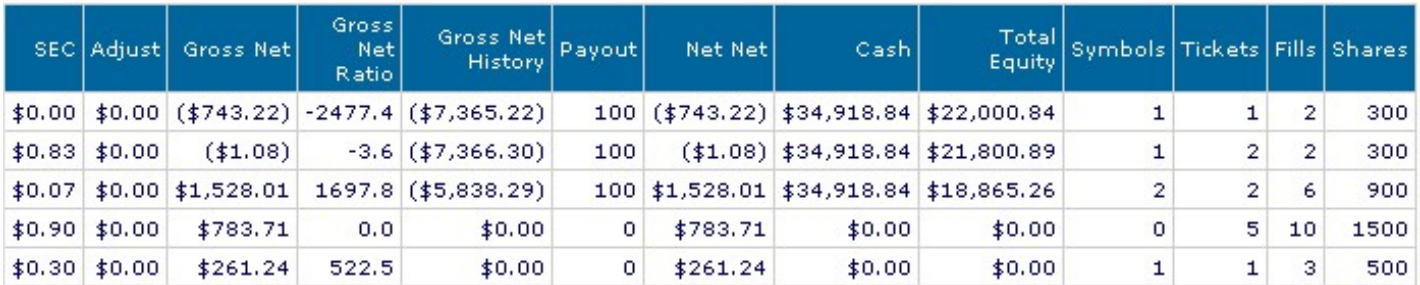

**SEC:** Securities and Exchange (SEC) fees

Adjust:

**Gross Net:** This is your Gross column( profit/ loss for the day) minus commissions, ECN fees, SEC fees= Gross Net

**Gross Net Ratio:** The ratio of the profit/loss versus the shares traded

**Gross Net History:** This the total lifetime summary of the gross net

Payout: Percentage given to trader

**Net Net:** The net amount of profit or loss you made for the day

**Cash:** This is the amount of cash you deposited in your account. This would change if there are any withdrawals or additions cash deposits.

**Total Equity:** This is the amount you have in your account including profit and losses

**Symbols:** Number of stocks traded for the day

**Tickets:** Number of tickets traded for the day

**Fills:** Number of actual fills you had for the day

**Shares:** The amount of shares traded for the day

# **Cash Activity**

Please select CASH ACTIVITY from the pull down menu. Here you will see all your monthly cash activity such as monthly data fee charges and withdrawals.

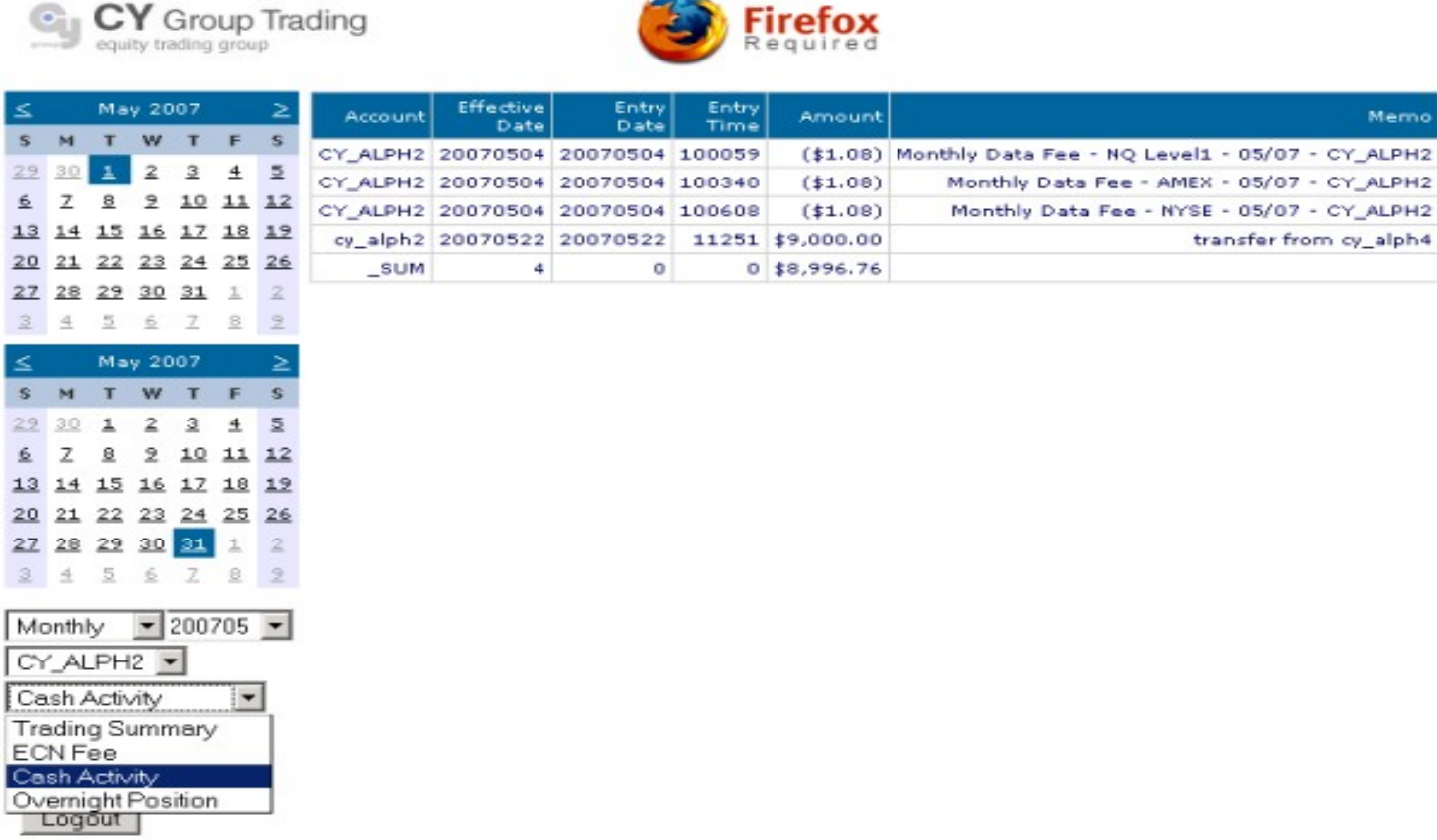